# **brother.**

# Web Connect -opas

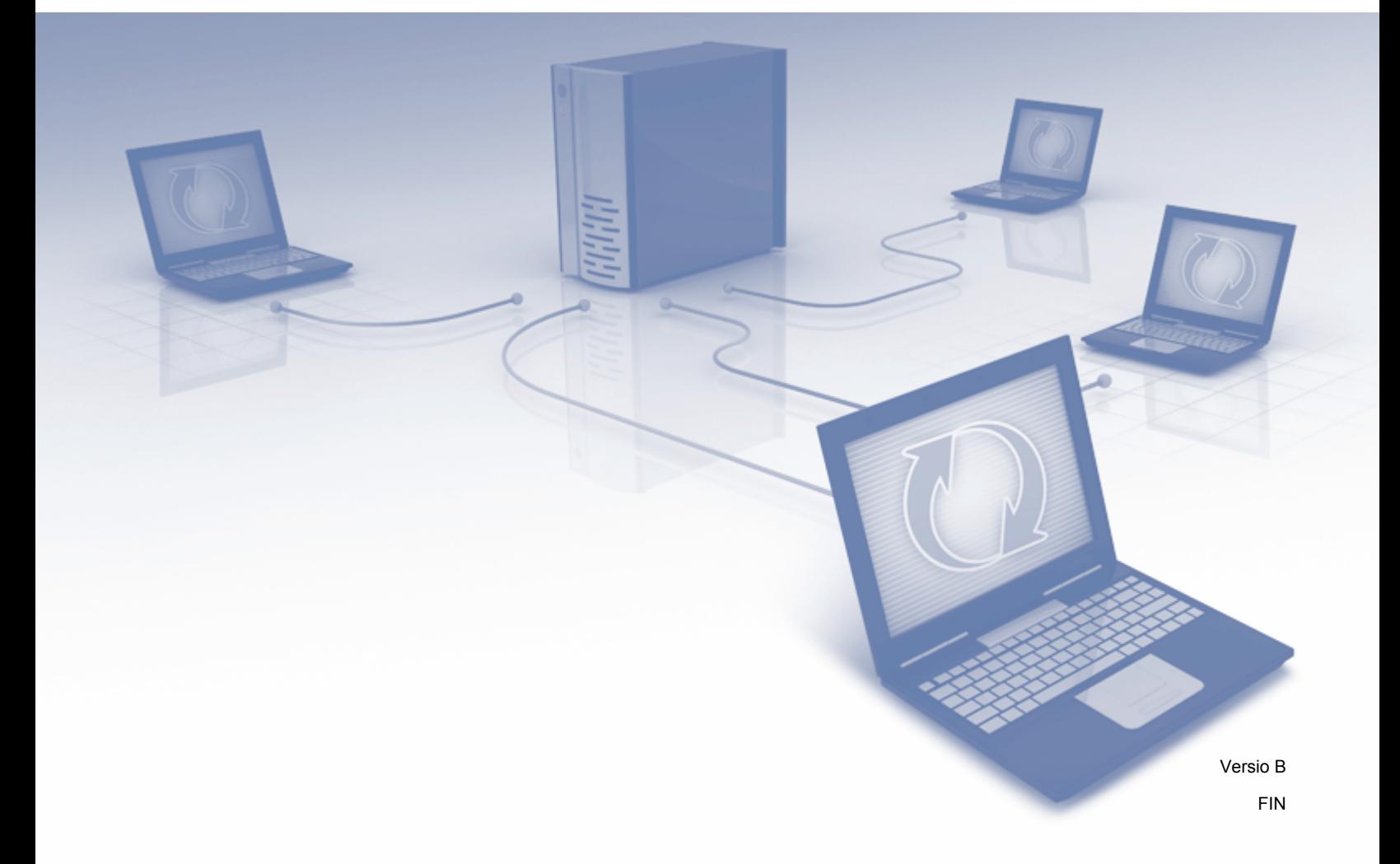

# **Soveltuvat mallit**

Tämä käyttöopas koskee seuraavia malleja:

DCP-J4110DW, MFC-J4310DW/J4410DW/J4510DW/J4610DW/J4710DW

# **Merkintöjen selitykset**

Tässä käyttöoppaassa osoitetaan vinkit seuraavalla tavalla:

**VINKKI** Vinkit kertovat, miten eri tilanteissa on toimittava tai miten kutakin toimintoa voi käyttää muiden ominaisuuksien kanssa.

# **Tavaramerkit**

Brother-logo on Brother Industries, Ltd.:n rekisteröity tavaramerkki.

Brother on Brother Industries, Ltd.:n tavaramerkki.

FLICKR on Yahoo! Inc.:n rekisteröity tavaramerkki.

Google Drive, Picasa ja Picasa Web Albums ovat Google, Inc.:n tavaramerkkejä. Näitä tavaramerkkejä saa käyttää vain Googlen luvalla.

EVERNOTE ja Evernote Elephant -logo ovat Evernote Corporationin tavaramerkkejä, joiden käyttöön on myönnetty lupa.

Windows on Microsoft Corporationin rekisteröity tavaramerkki Yhdysvalloissa ja muissa maissa.

Macintosh on Apple Inc.:n tavaramerkki, joka on rekisteröity Yhdysvalloissa ja muissa maissa.

Jokaisella yrityksellä, jonka ohjelman nimi mainitaan tässä oppaassa, on omaa ohjelmaansa koskeva ohjelmiston lisenssisopimus.

**Kaikki Brother-tuotteissa näkyvät yritysten kauppanimet ja tuotenimet, niihin liittyvät asiakirjat ja muu aineisto ovat kaikki kyseisten yritysten tavaramerkkejä tai rekisteröityjä tavaramerkkejä.**

# **TÄRKEÄ HUOMAUTUS**

- Voit ladata muut oppaat, kun menet Brother Solutions Centeriin osoitteessa <http://solutions.brother.com/> ja napsautat oman mallisi sivulla Käyttöohjeet.
- Mallien saatavuus vaihtelee maakohtaisesti.
- DCP-mallien käyttäjät: nämä ohjeet on tarkoitettu sekä MFC- että DCP-malleille. Kun tässä käyttöoppaassa lukee 'MFC', tulkitse 'MFC-xxxx' kuten 'DCP-xxxx'.

©2012 Brother Industries, Ltd. Kaikki oikeudet pidätetään.

# Sisällysluettelo

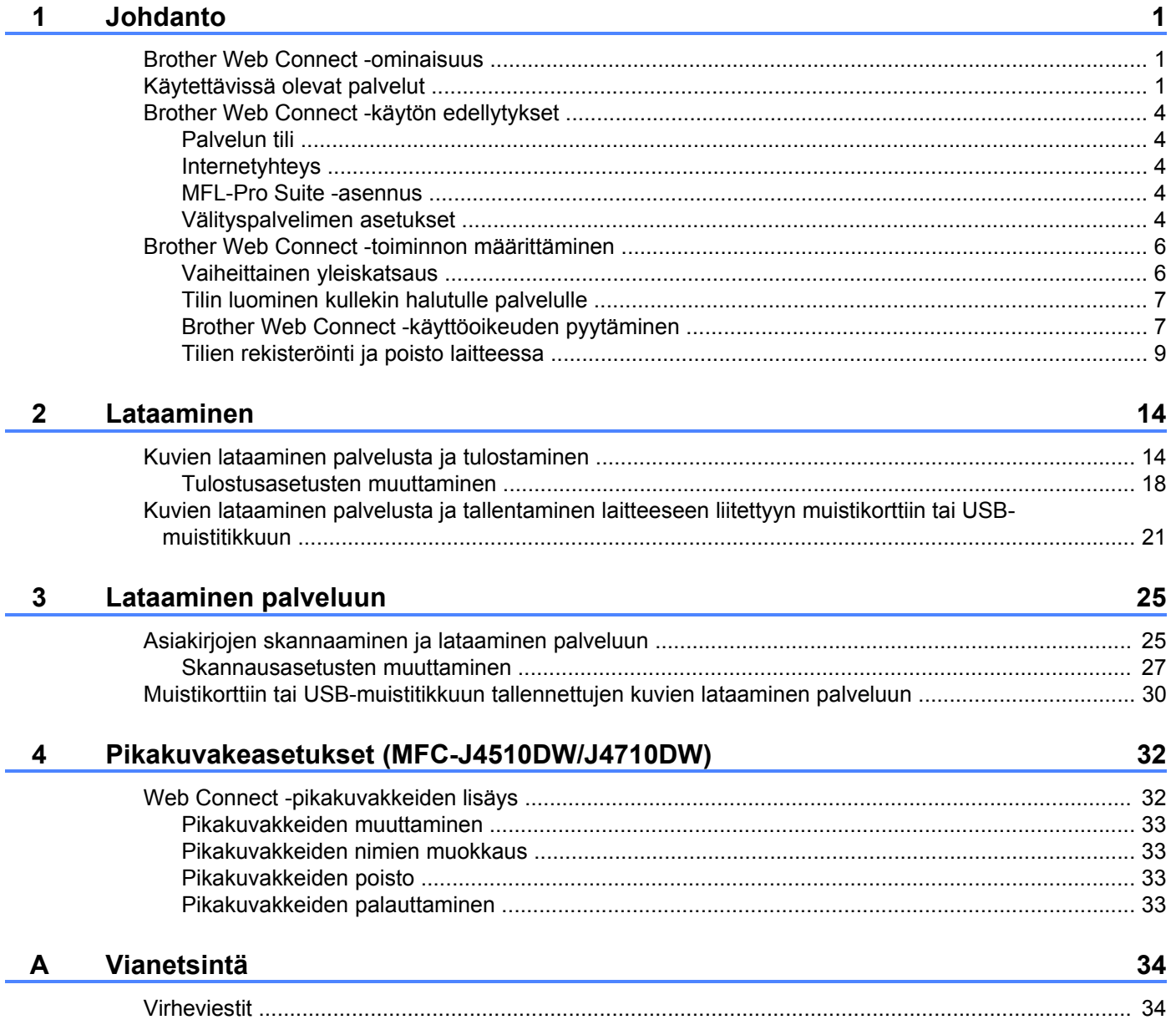

<span id="page-3-0"></span>**1**

# <span id="page-3-1"></span>**Brother Web Connect -ominaisuus**

Jotkin WWW-sivustot tarjoavat palveluita, joiden avulla käyttäjät voivat ladata kuvia ja tiedostoja sivustoon sekä katsella siellä olevia kuvia ja tiedostoja. Brother-laitteesi voi skannata kuvia ja ladata ne tällaisiin palveluihin. Laite voi myös tulostaa kuvia, jotka on jo ladattu palveluihin.

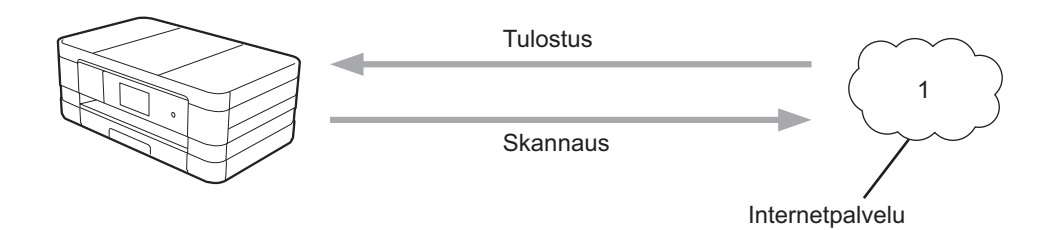

**1 Valokuvat ja asiakirjat**

# <span id="page-3-2"></span>**Käytettävissä olevat palvelut**

Seuraavia palveluita voi käyttää Brother-laitteen kautta:

■ PICASA Web Albums™

PICASA Web Albums™ on valokuvien jakamispalvelu, jota käytetään internetin kautta. Kuvia voi ladata, järjestää albumeiksi ja jakaa muiden käyttäjien kanssa.

URL-osoite:<http://picasaweb.google.com/>

■ GOOGLE DRIVE™

GOOGLE DRIVE™ on asiakirjojen muokkaus- ja jakamispalvelu, jota käytetään internetin kautta.

URL-osoite:<http://drive.google.com/>

 $\blacksquare$  FLICKR<sup>®</sup>

FLICKR® on valokuvien jakamispalvelu, jota käytetään internetin kautta. Kuvia voi ladata, järjestää albumeiksi ja jakaa muiden käyttäjien kanssa.

URL-osoite:<http://www.flickr.com/>

■ Facebook

Facebook on verkkoyhteisöpalvelu, jossa voi myös ladata kuvia ja jakaa niitä muiden käyttäjien kanssa. URL-osoite:<http://www.facebook.com/>

**EVERNOTE** 

EVERNOTE on tiedostojen tallennus- ja hallintapalvelu, jota käytetään internetin kautta.

URL-osoite:<http://www.evernote.com/>

Dropbox

Dropbox on tiedostojen tallennus-, hallinta- ja synkronointipalvelu, jota käytetään internetin kautta. URL-osoite:<http://www.dropbox.com/>

■ SkyDrive<sup>®</sup>

SkyDrive® on tiedostojen tallennus-, jakamis- ja hallintapalvelu, jota käytetään internetin kautta. URL-osoite:<http://skydrive.live.com/>

■ Box

Box on asiakirjojen muokkaus- ja jakamispalvelu, jota käytetään internetin kautta. URL-osoite:<http://www.box.com/>

Lisätietoja näistä palveluista on niiden omissa WWW-sivustoissa.

Seuraava taulukko sisältää tiedostotyypit, joita voi käyttää kunkin Brother Web Connect -ominaisuuden kanssa:

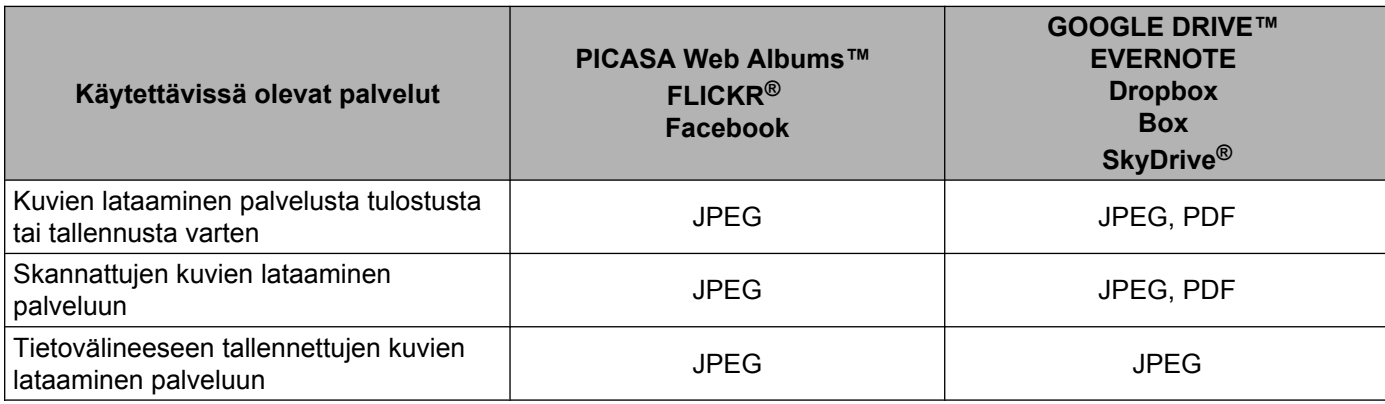

## <span id="page-6-0"></span>**Brother Web Connect -käytön edellytykset**

#### <span id="page-6-1"></span>**Palvelun tili**

Jotta voit käyttää Brother Web Connect -toimintoa, sinulla on oltava tili palvelussa, jota haluat käyttää. Jos sinulla ei vielä ole tiliä, siirry tietokoneella palvelun WWW-sivustoon ja luo tili.

#### <span id="page-6-2"></span>**Internetyhteys**

Jotta voit käyttää Brother Web Connect -toimintoa, Brother-laitteen on oltava verkossa, jossa on internetyhteys. Internetyhteys voi olla joko kiinteä tai langaton. Kytke ja määritä laite asianmukaisesti Pika-asennusoppaan ohjeiden mukaisesti.

Välityspalvelinta käyttävissä verkoissa laite on myös määritettävä käyttämään välityspalvelinta (katso *[Välityspalvelimen asetukset](#page-6-4)* sivulla 4).

#### **VINKKI**

Välityspalvelin on tietokone. Se toimii välittäjänä tietokoneiden, joilla ei ole suoraa internetyhteyttä, ja internetin välillä.

#### <span id="page-6-3"></span>**MFL-Pro Suite -asennus**

Brother Web Connect -toiminnon alkuasennukseen tarvitaan tietokone, jossa on internetyhteys ja johon on asennettu Brother MFL-Pro Suite. Asenna MFL-Pro Suite (toimitukseen kuuluvalta CD-ROM-levyltä) Pika-asennusoppaan ohjeiden mukaisesti. Määritä laite siten, että se voi tulostaa kiinteän tai langattoman verkon kautta.

#### <span id="page-6-4"></span>**Välityspalvelimen asetukset**

Jos verkossa käytetään välityspalvelinta, laitteessa on määritettävä seuraavat välityspalvelimen tiedot:

- välityspalvelimen osoite
- portin numero
- käyttäjänimi
- salasana.

#### **MFC-J4510DW/J4710DW**

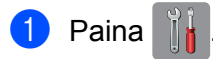

Paina Kaikki aset.

**3** Tuo Verkko näkyviin pyyhkäisemällä ylös tai alas tai painamalla  $\blacktriangle$  tai  $\blacktriangledown$ . Paina Verkko.

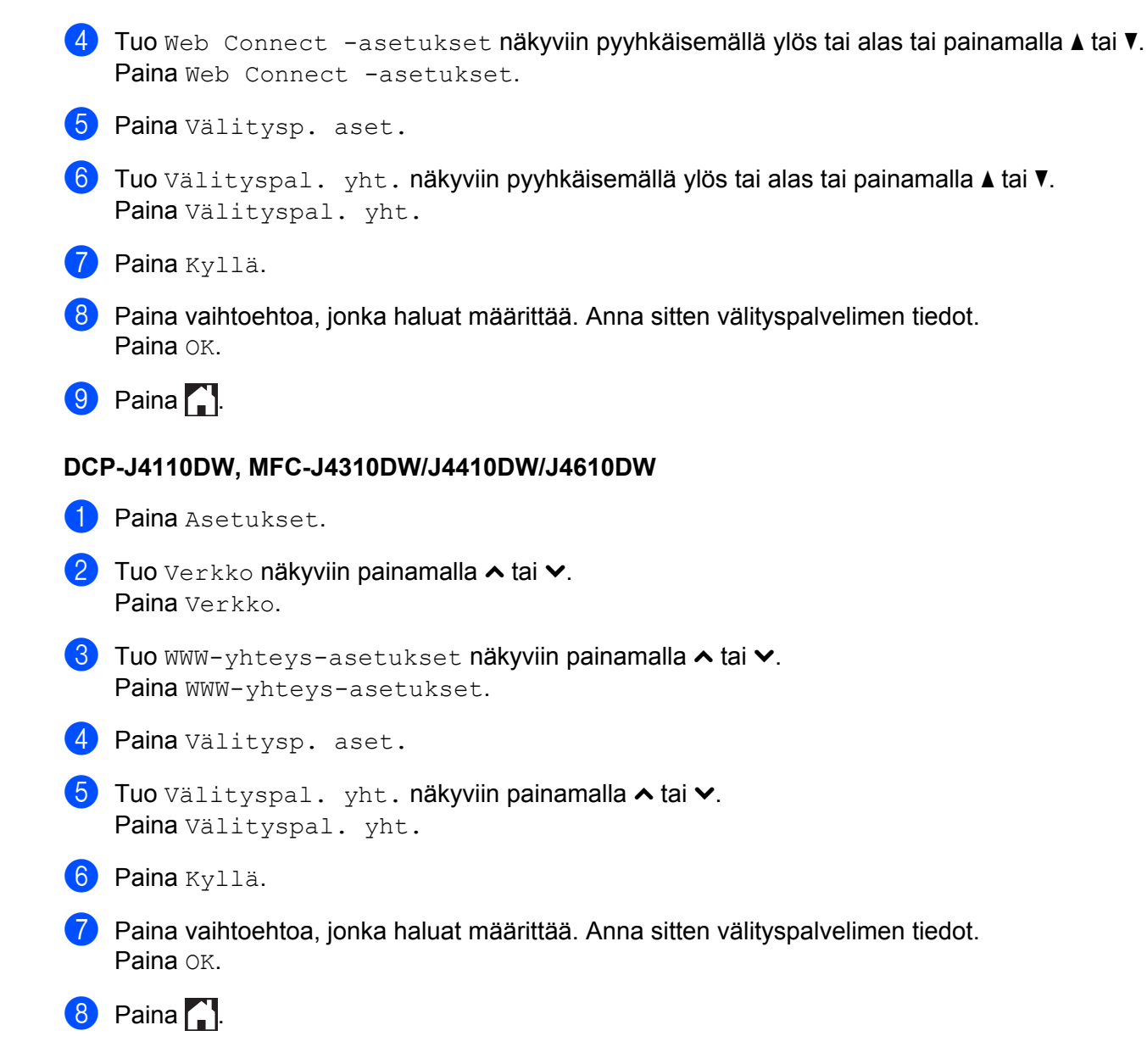

# <span id="page-8-0"></span>**Brother Web Connect -toiminnon määrittäminen**

#### <span id="page-8-1"></span>**Vaiheittainen yleiskatsaus**

Määritä asetukset seuraavien ohjeiden mukaisesti:

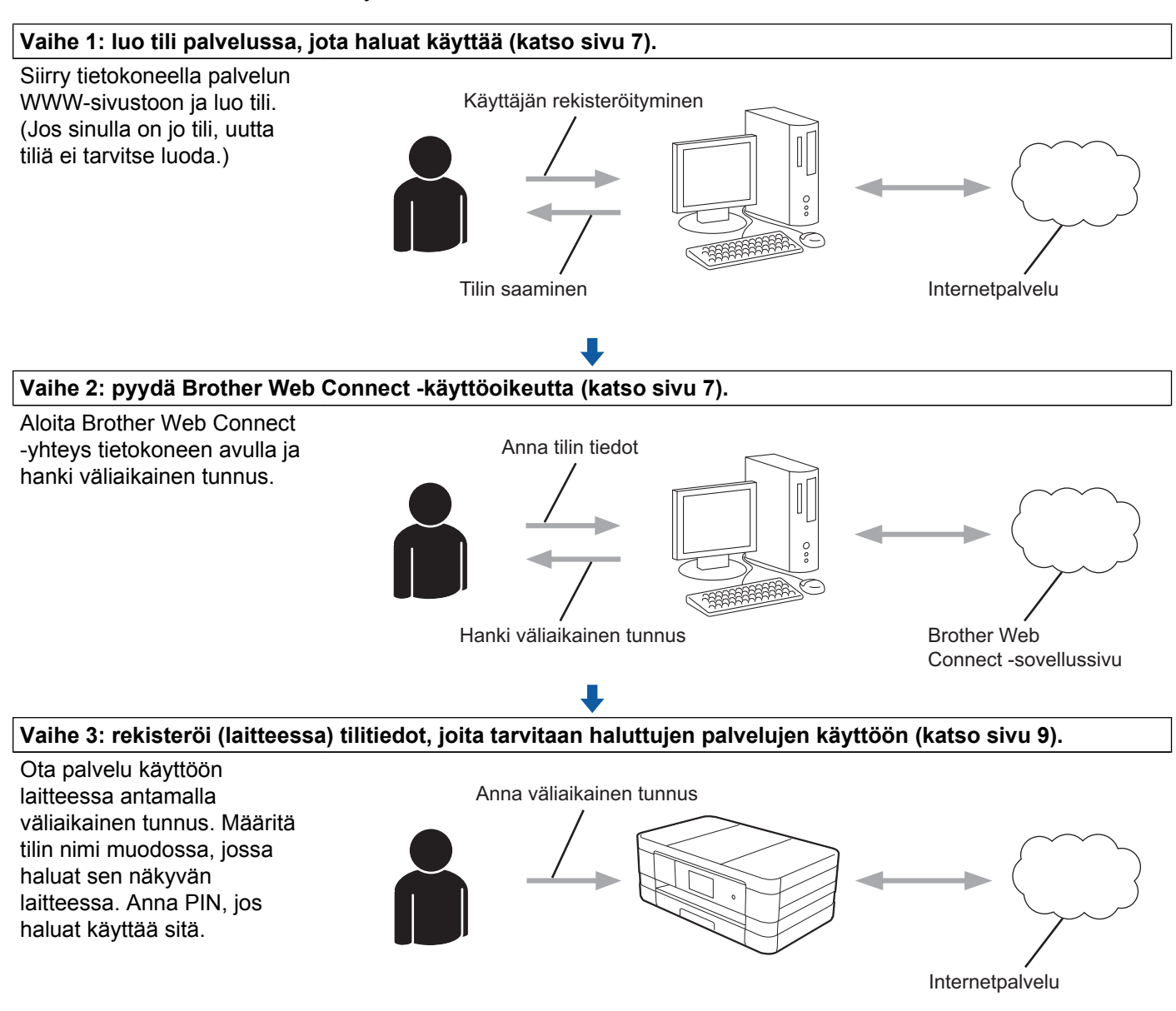

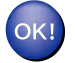

**Laite voi nyt käyttää palvelua.**

#### <span id="page-9-0"></span>**Tilin luominen kullekin halutulle palvelulle**

Tarvitset internetpalvelun tilin, jotta voit käyttää palvelua Brother Web Connect -toiminnon kautta. Jos sinulla ei vielä ole tiliä, siirry tietokoneella palvelun WWW-sivustoon ja luo tili. Kun olet luonut tilin, kirjaudu sisään ja käytä tiliä kerran tietokoneella ennen Brother Web Connect -ominaisuuden käyttöä. Jos et tee niin, palvelua ei ehkä voi käyttää Brother Web Connect -toiminnon avulla.

Jos sinulla on jo tili, uutta tiliä ei tarvitse luoda.

Siirry seuraavaan toimenpiteeseen, *[Brother Web Connect -käyttöoikeuden pyytäminen](#page-9-1)* sivulla 7.

#### **VINKKI**

Jos käytät palvelua vierastilin kautta, tiliä ei tarvitse luoda. Vierastilin kautta voi käyttää vain joitakin palveluita. Jos palvelulla, jota haluat käyttää, ei ole tätä vaihtoehtoa, sinun on luotava tili.

#### <span id="page-9-1"></span>**Brother Web Connect -käyttöoikeuden pyytäminen**

Internetpalveluiden käyttö Brother Web Connect -toiminnon avulla edellyttää Brother Web Connect -käyttöoikeuden pyytämistä. Sen voi tehdä tietokoneella, johon on asennettu Brother MFL-Pro Suite.

- Kytke tietokoneeseen virta.
- Siirry Brother Web Connect -sovelluksen WWW-sivulle.
	- Windows<sup>®</sup>

Jos olet jo asentanut MFL-Pro Suiten, valitse / **Kaikki ohjelmat** / **Brother** / **MFC-XXXX** (XXXX

on laitteesi malli) / **Brother Web Connect**.

WWW-selain käynnistyy ja sovellussivu avataan siinä.

#### **VINKKI**

Voit myös siirtyä sivulle suoraan kirjoittamalla WWW-selaimen osoiteriville ["https://moi.bwc.brother.com/portal/"](https://moi.bwc.brother.com/portal/).

■ Macintosh

Jos olet jo asentanut MFL-Pro Suiten, kaksoisosoita **Macintosh HD** / **Ohjelmat** / **Brother** / **Utilities** / **Brother Web Connect**.

WWW-selain käynnistyy ja sovellussivu avataan siinä.

#### **VINKKI**

Voit myös siirtyä sivulle suoraan seuraavilla tavoilla:

- **•** Toimitukseen kuuluva CD-ROM-asennuslevy
	- **1** Aseta toimitukseen kuuluva CD-ROM-asennuslevy CD-ROM-asemaan. Kaksoisnapsauta **Brotherin tekninen tuki** -kuvaketta.
	- **2** Napsauta **Brother Web Connect** -kuvaketta.
- **•** WWW-selain

Kirjoita WWW-selaimen osoiteriville "[https://moi.bwc.brother.com/portal/"](https://moi.bwc.brother.com/portal/).

**3** Valitse haluamasi palvelu.

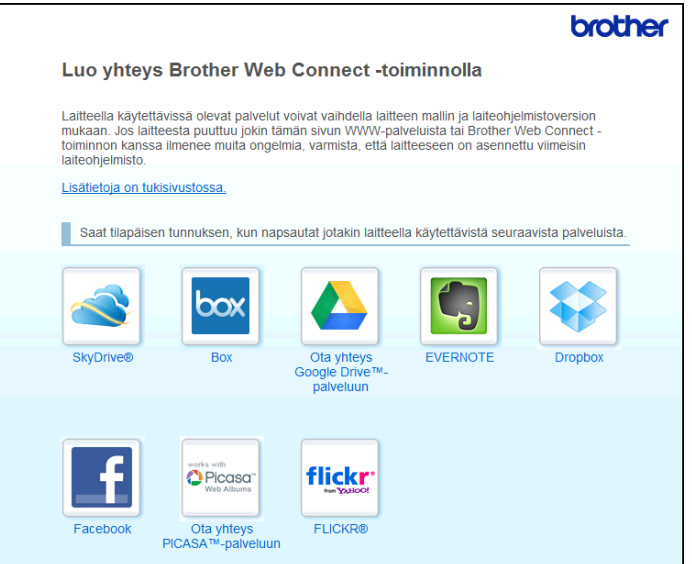

d Noudata näyttöön tulevia ohjeita ja pyydä käyttöoikeus. Kun olet valmis, väliaikainen tunnuksesi näytetään. Tarvitset tätä väliaikaista tunnusta, kun rekisteröit tilejä laitteeseen, joten merkitse se muistiin. Väliaikainen tunnus on voimassa 24 tunnin ajan.

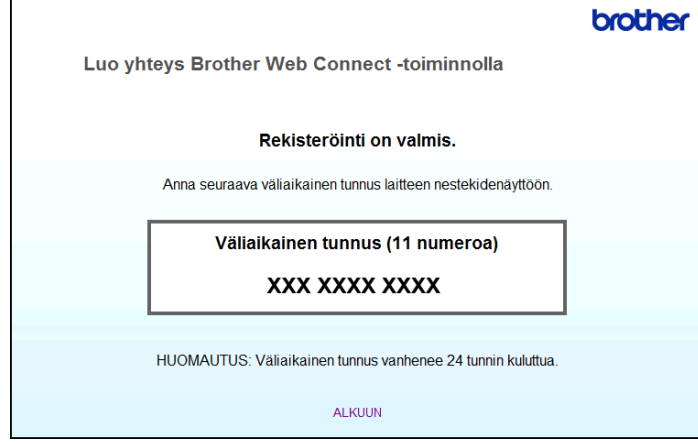

**6** Sulje WWW-selain. Siirry seuraavaan toimenpiteeseen, *[Tilien rekisteröinti ja poisto laitteessa](#page-11-0)* sivulla 9.

#### <span id="page-11-0"></span>**Tilien rekisteröinti ja poisto laitteessa**

Anna tilin tiedot ja määritä laite siten, että se voi käyttää palvelua.

#### **Tilin rekisteröinti**

#### **MFC-J4510DW/J4710DW**

- **1** Ennen kuin rekisteröit tilin, vahvista, että laitteen ohjauspaneeliin on asetettu oikea kellonaika ja päivämäärä. Katso ohjeet oikean kellonajan ja päivämäärän asetuksesta laitteen toimitukseen kuuluvasta Pika-asennusoppaasta.
- 2 Tuo Lisää-näyttö näkyviin pyyhkäisemällä vasemmalle tai oikealle tai painamalla  $\triangleleft$  tai  $\triangleright$ .
- **3** Paina WWW. Laitteen näytössä näytetään internetyhteyttä koskevia tietoja. Lue tiedot ja paina  $\alpha_K$ .
- d Laite kysyy, näytetäänkö nämä tiedot uudelleen myöhemmin. Paina Kyllä tai Ei.

#### **VINKKI**

Jos esimerkiksi uusista toiminnoista on ilmoituksia, uusimmat tiedot näytetään. Lue tiedot ja paina  $\alpha$ K.

- **6** Valitse haluamasi palvelu.
- $\delta$  Jos Brother Web Connect -toimintoa koskevia tietoja näytetään, paina OK-painiketta.
- 7 Paina Rekisteröi/poista tili.
- Paina Rekisteröi tili.
- **3)** Sinua pyydetään antamaan väliaikainen tunnus, jonka sait, kun pyysit Brother Web Connect -käyttöoikeuden. Paina OK
- <span id="page-11-1"></span>10 Anna väliaikainen tunnus. Paina OK.

#### **VINKKI**

Jos nestekidenäytössä näkyy virheviesti, antamasi tunnus ei vastaa väliaikaista tunnusta, jonka sait käyttöoikeuden pyytämisen yhteydessä, tai väliaikainen tunnus on vanhentunut. Anna väliaikainen tunnus oikein tai hanki uusi väliaikainen tunnus pyytämällä käyttöoikeutta (katso *[Brother Web](#page-9-1) [Connect -käyttöoikeuden pyytäminen](#page-9-1)* sivulla 7).

k Näyttöön tulee viesti. Siinä laite pyytää sinua antamaan tilin nimen siinä muodossa, jossa haluat nimen näkyvän nestekidenäytössä. Paina OK.

- 12 Anna nimi nestekidenäytön painikkeilla. Paina OK.
- $\left( 3\right)$  Tee jokin seuraavista:

Aseta tilille PIN painamalla Kyllä. Anna nelinumeroinen luku ja paina OK. (PIN estää valtuuttamattomilta henkilöiltä tilin käytön.)

- $\blacksquare$  Jos et halua määrittää PIN-koodia, paina  $E$ i.
- 14 Laite kysyy, haluatko rekisteröidä antamasi tilin tiedot.
	- $\blacksquare$  Rekisteröi tiedot painamalla Kyllä.
	- Anna tiedot uudelleen painamalla  $E\text{i}$ . Palaa vaiheeseen  $\textcircled{\textbf{0}}$ .
- **15** Tilin rekisteröinti on valmis. Paina OK.
- $\begin{bmatrix} 1 & 1 \\ 0 & 0 \end{bmatrix}$  Paina  $\begin{bmatrix} 1 \\ 1 \end{bmatrix}$ .

#### **VINKKI**

Laitteeseen voi rekisteröidä enintään 10 tiliä.

#### **DCP-J4110DW, MFC-J4310DW/J4410DW/J4610DW**

- **1** Ennen kuin rekisteröit tilin, vahvista, että laitteen ohjauspaneeliin on asetettu oikea kellonaika ja päivämäärä. Laitteen toimitukseen kuuluva Pika-asennusopas sisältää ohjeet oikean kellonajan ja päivämäärän asetuksesta.
- **2** Tuo www näkyviin painamalla  $\sim$  tai  $\sim$ . Paina WWW.
- $\boxed{3}$  Laitteen näytössä näytetään internetyhteyttä koskevia tietoja. Lue tiedot ja paina OK.

Laite kysyy, näytetäänkö nämä tiedot uudelleen myöhemmin. Paina Kyllä tai Ei.

#### **VINKKI**

Jos esimerkiksi uusista toiminnoista on ilmoituksia, uusimmat tiedot näytetään. Lue tiedot ja paina OK.

**6** Valitse haluamasi palvelu.

Jos Brother Web Connect -toimintoa koskevia tietoja näytetään, paina OK-painiketta.

Paina Rekisteröi/poista.

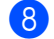

8 Paina Rekisteröi tili.

<sup>9</sup> Sinua pyydetään antamaan väliaikainen tunnus, jonka sait, kun pyysit Brother Web Connect -käyttöoikeuden. Paina OK.

<span id="page-13-0"></span>10 Anna väliaikainen tunnus. Paina OK.

#### **VINKKI**

Jos nestekidenäytössä näkyy virheviesti, antamasi tunnus ei vastaa väliaikaista tunnusta, jonka sait käyttöoikeuden pyytämisen yhteydessä, tai väliaikainen tunnus on vanhentunut. Anna väliaikainen tunnus oikein tai hanki uusi väliaikainen tunnus pyytämällä käyttöoikeutta (katso *[Brother Web](#page-9-1) [Connect -käyttöoikeuden pyytäminen](#page-9-1)* sivulla 7).

**11** Näyttöön tulee viesti. Siinä laite pyytää sinua antamaan tilin nimen siinä muodossa, jossa haluat nimen näkyvän nestekidenäytössä. Paina OK.

12 Anna nimi nestekidenäytön painikkeilla. Paina OK

**13** Tee jokin seuraavista:

- Aseta tilille PIN painamalla Kyllä. Anna nelinumeroinen luku ja paina OK. (PIN estää valtuuttamattomilta henkilöiltä tilin käytön.)
- Jos et halua määrittää PIN-koodia, paina Ei.

n Laite kysyy, haluatko rekisteröidä antamasi tilin tiedot.

- Rekisteröi tiedot painamalla  $Kyl1a$ .
- Anna tiedot uudelleen painamalla  $E$ i. Palaa vaiheeseen  $\circled{n}$ .

**15** Tilin rekisteröinti on valmis. Paina OK

 $\begin{bmatrix} 16 \\ 0 \end{bmatrix}$  Paina  $\begin{bmatrix} 1 \\ 1 \end{bmatrix}$ .

#### **VINKKI**

Laitteeseen voi rekisteröidä enintään 10 tiliä.

#### **Tilin poistaminen**

#### **MFC-J4510DW/J4710DW**

**1** Tuo Lisää-näyttö näkyviin pyyhkäisemällä vasemmalle tai oikealle tai painamalla < tai  $\blacktriangleright$ .

**2** Paina WWW. Jos laitteen nestekidenäytössä on internetyhteyttä koskevia tietoja, lue tiedot ja paina OK.

**3** Laite kysyy, näytetäänkö nämä tiedot uudelleen myöhemmin. Paina Kyllä tai Ei.

#### **VINKKI**

Jos esimerkiksi uusista toiminnoista on ilmoituksia, uusimmat tiedot näytetään. Lue tiedot ja paina OK.

- 4 Valitse haluamasi palvelu. 5 Paina Rekisteröi/poista tili. 6 Paina Poista tili. g Paina tilejä, jotka haluat poistaa. Valittujen tilien kohdalla näytetään valintamerkki. 8 Paina OK. **9** Laite pyytää vahvistamaan valinnat. Poista tilit painamalla Kyllä. **10** Tilit on poistettu. Paina OK.  $\mathbf 0$  Paina  $\mathbf 0$ . **DCP-J4110DW, MFC-J4310DW/J4410DW/J4610DW 1** Tuo www näkyviin painamalla  $\sim$  tai  $\sim$ . Paina www.  $\overline{2}$  Jos laitteen nestekidenäytössä on internetyhteyttä koskevia tietoja, lue tiedot ja paina OK. **3** Laite kysyy, näytetäänkö nämä tiedot uudelleen myöhemmin. Paina Kyllä tai Ei. **VINKKI** Jos esimerkiksi uusista toiminnoista on ilmoituksia, uusimmat tiedot näytetään. Lue tiedot ja paina OK. 4 Valitse haluamasi palvelu. 5 Paina Rekisteröi/poista. 6 Paina Poista tili.
	- g Paina tilejä, jotka haluat poistaa. Valittujen tilien kohdalla näytetään valintamerkki.
	- Paina OK.

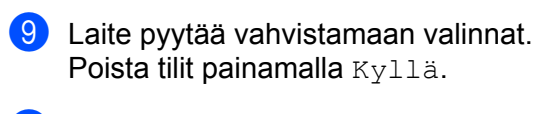

10 Tilit on poistettu. Paina <sub>OK.</sub>

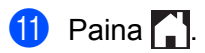

## <span id="page-16-1"></span>**Kuvien lataaminen palvelusta ja tulostaminen**

Palveluun ladattuja kuvia voi ladata suoraan laitteeseen ja tulostaa. Voit ladata myös kuvia, jotka muut käyttäjät ovat ladanneet palveluun jaettaviksi. Tämä edellyttää, että sinulla on näiden kuvien katseluoikeudet.

Joissakin palveluissa vieraskäyttäjät voivat katsella julkisia kuvia. Jos käytät palvelua vieraskäyttäjänä, voit katsella kuvien omistajien julkisiksi määrittämiä kuvia (eli kuvia, joilla ei ole katselurajoituksia).

Tietoja palveluista ja tuetuista toiminnoista on kohdassa *[Käytettävissä olevat palvelut](#page-3-2)* sivulla 1.

#### **MFC-J4510DW/J4710DW**

1 Tuo Lisää-näyttö näkyviin pyyhkäisemällä vasemmalle tai oikealle tai painamalla < tai  $\blacktriangleright$ .

Paina WWW.

<span id="page-16-0"></span>**2**

Jos laitteen nestekidenäytössä on internetyhteyttä koskevia tietoja, lue tiedot ja paina OK.

**3** Laite kysyy, näytetäänkö nämä tiedot uudelleen myöhemmin. Paina Kyllä tai Ei.

#### **VINKKI**

Jos esimerkiksi uusista toiminnoista on ilmoituksia, uusimmat tiedot näytetään. Lue tiedot ja paina OK.

4 Valitse haluamasi palvelu.

 $\overline{\phantom{a}}$  Tee jokin seuraavista:

- Kun haluat kirjautua palveluun omalla tililläsi, tuo tilisi nimi näkyviin pyyhkäisemällä ylös tai alas tai painamalla  $\blacktriangle$  tai  $\blacktriangledown$ , ja paina sitä. Siirry vaiheeseen  $\textcircled{\tiny{\textcircled{\textcirc}}}$ .
- Kun haluat käyttää palvelua vieraskäyttäjänä, tuo Käytä palvelua vieraskäyttäjänä näkyviin pyyhkäisemällä alas tai painamalla v, ja paina sitä. Kun palvelun vieraskäyttöä koskevat tiedot näytetään, paina  $OK$ -painiketta. Siirry vaiheeseen  $\bigcirc$  $\bigcirc$  $\bigcirc$ .

<span id="page-16-2"></span>6 Jos PIN-koodin syöttönäyttö avautuu, anna nelinumeroinen PIN ja paina OK.

<span id="page-16-3"></span>7 Paina Lataa tulostimeen.

Tee jokin seuraavista:

- **Jos kirjauduit palveluun omalla tililläsi, siirry vai[h](#page-16-4)eeseen**  $\odot$ **.**
- $\blacksquare$  Jos käytät palvelua v[i](#page-17-0)eraskäyttäjänä, siirry vaiheeseen  $\blacksquare$ .
- <span id="page-16-4"></span>8 Tee jokin seuraavista:

(PICASA Web Albums™, FLICKR® ja Facebook)

- Voit ladata omia kuviasi palvelusta painamalla  $Oma$  albumi. Siirry vaiheeseen  $\circled{n}$ .
- Voit ladata muiden käyttäjien kuvia palvelusta painamalla Toisen käyttäjän albumi. Siirry va[i](#page-17-0)heeseen  $\mathbf{\Theta}$ .

(GOOGLE DRIVE™, Dropbox, EVERNOTE, SkyDrive® ja Box)

 $\blacksquare$  Siirry vaiheeseen  $\blacksquare$ .

#### **VINKKI**

Jotta voit ladata toisten käyttäjien kuvia, tarvitset kyseisen käyttäjän albumien tai kuvien käyttöoikeudet.

<span id="page-17-0"></span>9 Kirioita nestekidenäytön painikkeiden avulla sen käyttäjän tilin nimi, jonka kuvia haluat ladata. Paina OK.

#### **VINKKI**

Palvelusta riippuen sinun on ehkä valittava tilin nimi näytetystä toisten käyttäjien luettelosta.

<span id="page-17-1"></span> $10$  Näytä haluttu albumi <sup>1</sup> pyyhkäisemällä ylös tai alas tai painamalla  $\blacktriangle$  tai  $\blacktriangledown$ , ja paina sitä. Joissakin palveluissa kuvia ei tarvitse tallentaa albumeihin. Valitse kuvat, joita ei ole tallennettu albumeihin, valitsemalla Näytä lajittelemattomat valokuvat. Et voi ladata palvelusta muiden käyttäjien kuvia, joita ei ole tallennettu albumiin.

<span id="page-17-2"></span><sup>1</sup> Albumi on kuvien kokoelma. Albumista käytetty nimitys saattaa kuitenkin vaihdella käytetyn palvelun mukaan. Kun käytetään EVERNOTE-palvelua, on valittava muistikirja ja sitten muistiinpano.

- **k Paina haluamasi kuvan pikkukuvaa.** Tarkista kuva nestekidenäytöstä ja paina OK. Toista tämä vaihe, kunnes olet valinnut kaikki kuvat, joita haluat tulostaa (voit valita enintään 10 kuvaa).
- $\Omega$  Kun olet valinnut kaikki halutut kuvat, paina OK.
	- m Tulostusasetusten näyttö avautuu. Tee jokin seuraavista:
		- Kun haluat muuttaa tulostusasetuksia, katso *Tulostusasetusten muuttaminen* sivulla 18. Kun olet muutta[n](#page-17-3)ut tulostusasetukset, siirry vaiheeseen  $\bullet$ .
		- $\blacksquare$  Jos et halua muuttaa tulostusasetuksia, paina OK.
- <span id="page-17-3"></span> $\left( 4\right)$  Tulosta painamalla OK. Laite aloittaa kuvan lataamisen ja tulostamisen.
- $\begin{bmatrix} 1 \\ 0 \end{bmatrix}$  Paina  $\begin{bmatrix} 1 \\ 1 \end{bmatrix}$

#### **VINKKI**

(MFC-J4610DW/J4710DW)

Kun ladataan ja tulostetaan JPEG-tiedostoja, et voi tulostaa kasetilta 2.

#### **DCP-J4110DW, MFC-J4310DW/J4410DW/J4610DW**

- **1** Tuo www näkyviin painamalla  $\sim$  tai  $\sim$ . Paina www.
- $\overline{2}$  Jos laitteen nestekidenäytössä on internetyhteyttä koskevia tietoja, lue tiedot ja paina  $\overline{OK}$ .
- **3** Laite kysyy, näytetäänkö nämä tiedot uudelleen myöhemmin. Paina Kyllä tai Ei.

#### **VINKKI**

Jos esimerkiksi uusista toiminnoista on ilmoituksia, uusimmat tiedot näytetään. Lue tiedot ja paina OK.

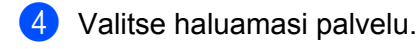

- $\overline{5}$  Tee jokin seuraavista:
	- Kun haluat kirjautua palveluun omalla tililläsi, tuo tilisi nimi näkyviin painamalla  $\sim$  tai  $\sim$ , ja paina sitä. Siirry vaiheeseen **@**.
	- Kun haluat käyttää palvelua vieraskäyttäjänä, tuo Käytä vieraskäytt. näkyviin painamalla  $\sim$  tai  $\vee$ , ja paina sitä. Kun palvelun vieraskäyttöä koskevat tiedot näytetään, paina OK-painiketta. Siirry vaiheeseen **?**.
- <span id="page-18-0"></span> $\delta$  Jos PIN-koodin syöttönäyttö avautuu, anna nelinumeroinen PIN ja paina OK.
- <span id="page-18-1"></span>7 Paina Lataa tulostimeen.
	- Tee jokin seuraavista:
	- **Jos kirjauduit palveluun omalla tililläsi, siirry vai[h](#page-18-2)eeseen**  $\odot$ **.**
	- $\blacksquare$  Jos käytät palvelua v[i](#page-18-3)eraskäyttäjänä, siirry vaiheeseen  $\blacksquare$ .
- <span id="page-18-2"></span>8 Tee jokin seuraavista: (PICASA Web Albums™, FLICKR® ja Facebook)
	- $\blacksquare$  Voit ladata omia kuviasi palvelusta painamalla Oma albumi. Siirry vaiheeseen  $\spadesuit$ .
	- Voit ladata muiden käyttäjien kuvia palvelusta painamalla Toisen käyt. Albumi. Siirry va[i](#page-18-3)heeseen  $\mathbf{\Theta}$ .
	- (GOOGLE DRIVE™, Dropbox, EVERNOTE, SkyDrive® ja Box)
	- Siirry vaiheeseen  $\mathbf{\odot}$ .

#### **VINKKI**

Jotta voit ladata toisten käyttäjien kuvia, tarvitset kyseisen käyttäjän albumien tai kuvien käyttöoikeudet.

<span id="page-18-3"></span>9) Kirjoita nestekidenäytön painikkeiden avulla sen käyttäjän tilin nimi, jonka kuvia haluat ladata. Paina OK.

#### **VINKKI**

Palvelusta riippuen sinun on ehkä valittava tilin nimi näytetystä toisten käyttäjien luettelosta.

<span id="page-19-1"></span><span id="page-19-0"></span>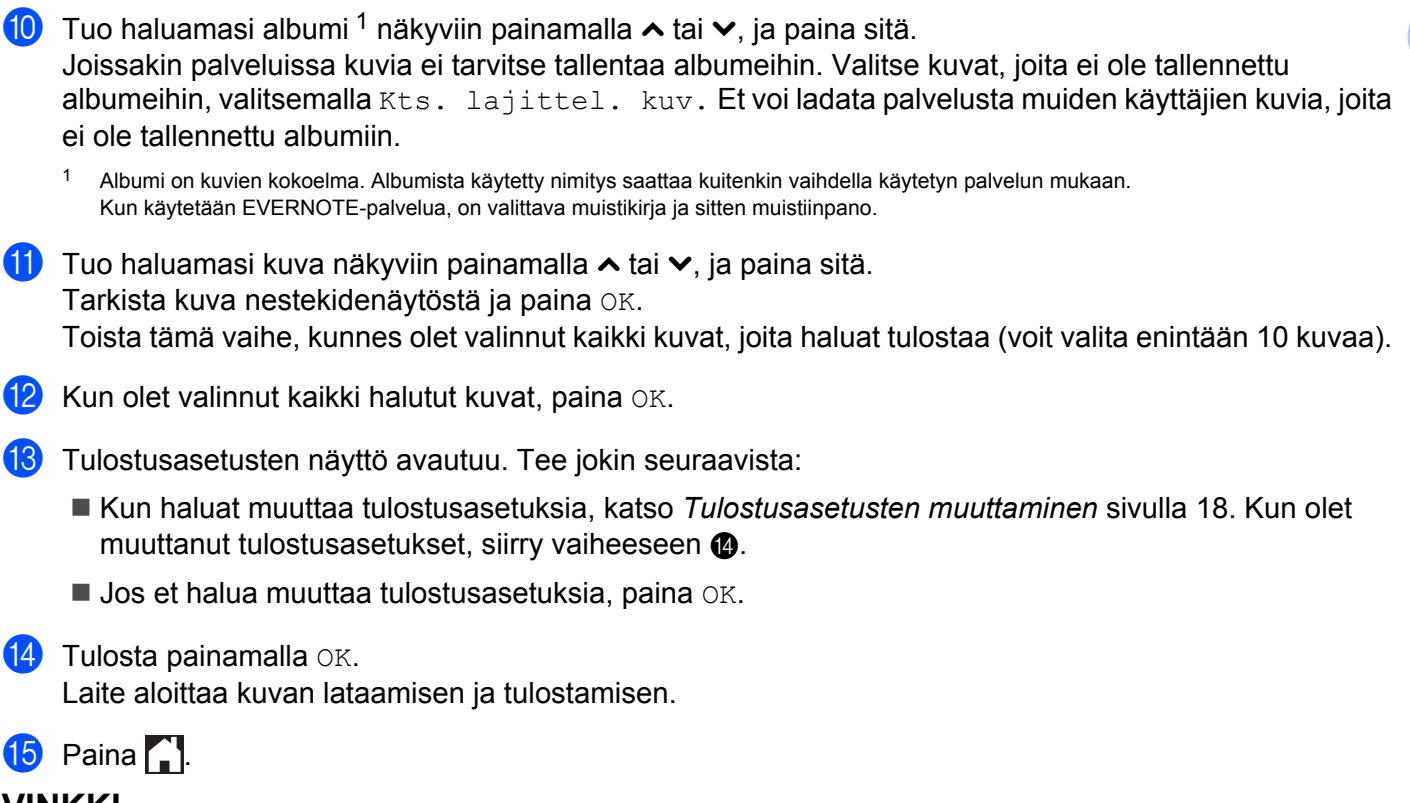

#### <span id="page-19-2"></span>**VINKKI**

(MFC-J4610DW/J4710DW)

Kun ladataan ja tulostetaan JPEG-tiedostoja, et voi tulostaa kasetilta 2.

#### <span id="page-20-0"></span>**Tulostusasetusten muuttaminen**

Tulostusasetusten näyttö avautuu, kun olet valinnut tulostettavat kuvat.

#### **MFC-J4510DW/J4710DW**

#### **Tulostuslaatu**

- Paina Tulostuslaatu.
- Paina Hieno tai Normaali.
- Jos et halua muuttaa muita asetuksia, paina OK.

#### **Paperikoko**

Paina Paperikoko.

2 Paina käyttämääsi paperikokoa. Vaihtoehtoja ovat Letter, A3, Ledger, Legal <sup>1</sup>, A4, 10x15cm tai 13x18cm [2](#page-20-2).

- <span id="page-20-1"></span><sup>1</sup> Vain PDF-tiedostot
- <span id="page-20-2"></span><sup>2</sup> Vain JPEG-tiedostot
- $\overline{3}$  Jos et halua muuttaa muita asetuksia, paina OK.

#### **VINKKI**

- **•** Voit tulostaa vain käsinsyöttöraosta, kun käytetään Legal-, Ledger- ja A3-kokoista paperia.
- **(MFC-J4710DW)**

Voit tulostaa myös kasetilta 2, kun käytetään Legal-, Ledger- ja A3-kokoista paperia.

#### **Paperityyppi**

- **Paina** Paperityyppi.
- 2) Paina käyttämääsi paperityyppiä. Vaihtoehtoja ovat  $\texttt{Tavall.}$  paperi, Mustesuihkupap., Brother BP71 tai Muu kiiltävä.
- $\boxed{3}$  Jos et halua muuttaa muita asetuksia, paina OK.

#### **VINKKI**

Kun ladataan ja tulostetaan PDF-tiedostoja, voit valita vain tavallisen paperin.

#### **Reunaton tulostus (vain JPEG-tiedostot)**

Tämä ominaisuus laajentaa tulostusaluetta siten, että myös paperin reunat sisältyvät siihen.

Paina Reunaton tulost.

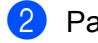

Paina On (tai Off).

Jos et halua muuttaa muita asetuksia, paina OK.

#### **DCP-J4110DW, MFC-J4310DW/J4410DW/J4610DW**

#### **Tulostuslaatu**

- Paina Tulostuslaatu.
- Paina Hieno tai Normaali.
- Jos et halua muuttaa muita asetuksia, paina OK.

#### **Paperikoko**

**i** Paina Paperikoko.

- <span id="page-21-0"></span>Paina käyttämääsi paperikokoa. Vaihtoehtoja ovat Letter, A3, Ledger, Legal <sup>1</sup>, A4, 10x15cm tai 13x18cm<sup>2</sup>.
	- <sup>1</sup> Vain PDF-tiedostot
	- <sup>2</sup> Vain JPEG-tiedostot
- <span id="page-21-1"></span> $\overline{3}$  Jos et halua muuttaa muita asetuksia, paina OK.

#### **VINKKI**

Voit tulostaa vain käsinsyöttöraosta, kun käytetään Legal-, Ledger- ja A3-kokoista paperia.

#### **Paperityyppi**

**Paina** Paperityyppi.

 $\langle 2 \rangle$  Paina käyttämääsi paperityyppiä. Vaihtoehtoja ovat Tavall. paperi, Mustesuihkupap., Brother BP71 tai Muu kiiltävä.

 $\bullet$  Jos et halua muuttaa muita asetuksia, paina OK.

#### **VINKKI**

Kun ladataan ja tulostetaan PDF-tiedostoja, voit valita vain tavallisen paperin.

#### **Reunaton tulostus (vain JPEG-tiedostot)**

Tämä ominaisuus laajentaa tulostusaluetta siten, että myös paperin reunat sisältyvät siihen.

1 Paina Rajaton.

Paina  $On$  (tai  $Off$ ).

**2**

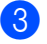

Jos et halua muuttaa muita asetuksia, paina OK.

### <span id="page-23-0"></span>**Kuvien lataaminen palvelusta ja tallentaminen laitteeseen liitettyyn muistikorttiin tai USB-muistitikkuun**

JPEG- ja PDF-tiedostoja voi ladata palvelusta ja tallentaa suoraan laitteeseen liitettyyn tietovälineeseen. Voit ladata myös kuvia, jotka muut käyttäjät ovat ladanneet palveluun jaettaviksi. Tähän tarvitaan näiden kuvien katseluoikeudet.

Joissakin palveluissa vieraskäyttäjät voivat katsella julkisia kuvia. Jos käytät palvelua vieraskäyttäjänä, voit katsella kuvien omistajien julkisiksi määrittämiä kuvia (eli kuvia, joilla ei ole katselurajoituksia).

Varmista, että muistikortissa tai USB-muistitikussa on tarpeeksi vapaata tilaa.

Lisätietoja palveluista ja tuetuista toiminnoista on kohdassa *[Käytettävissä olevat palvelut](#page-3-2)* sivulla 1.

#### **MFC-J4510DW/J4710DW**

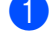

**4 Avaa tietovälinepaikan kansi.** 

- b Aseta muistikortti tai USB-muistitikku laitteeseen. Nestekidenäyttö muuttuu automaattisesti.
- **3** Paina WWW.

Jos laitteen nestekidenäytössä on internetyhteyttä koskevia tietoja, lue tiedot ja paina OK.

d Laite kysyy, näytetäänkö nämä tiedot uudelleen myöhemmin. Paina Kyllä tai Ei.

#### **VINKKI**

Jos esimerkiksi uusista toiminnoista on ilmoituksia, uusimmat tiedot näytetään. Lue tiedot ja paina  $\alpha$ K.

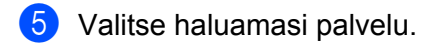

 $\boxed{6}$  Tee jokin seuraavista:

- Kun haluat kirjautua palveluun omalla tililläsi, tuo tilin nimi näkyviin pyyhkäisemällä ylös tai alas tai painamalla  $\blacktriangle$  $\blacktriangle$  $\blacktriangle$  tai  $\blacktriangledown$ , ja paina sitä. Siirry vaiheeseen  $\blacktriangledown$ .
- Kun haluat käyttää palvelua vieraskäyttäjänä, tuo Käytä palvelua vieraskäyttäjänä näkyviin pyyhkäisemällä alas tai painamalla ▼, ja paina sitä. Kun palvelun vieraskäyttöä koskevat tiedot näytetään, paina  $OK$ -painiketta. Siirry vai[h](#page-23-2)eeseen  $\odot$ .
- <span id="page-23-1"></span> $\overline{a}$  Jos PIN-koodin syöttönäyttö avautuu, anna nelinumeroinen PIN ja paina OK.

<span id="page-23-2"></span>8 Paina Lataa mediaan. Tee jokin seuraavista:

- $\blacksquare$  Jos k[i](#page-23-3)rjauduit palveluun omalla tililläsi, siirry vaiheeseen  $\blacksquare$ .
- **Jos käytät palvelua vieraskäyttä[j](#page-24-0)änä, siirry vaiheeseen**  $\textcircled{1}$ **.**

<span id="page-23-3"></span><sup>9</sup> Tee jokin seuraavista:

(PICASA Web Albums™, FLICKR® ja Facebook)

- $\blacksquare$  $\blacksquare$  $\blacksquare$  Voit ladata omia kuviasi palvelusta painamalla  $\circ$ ma albumi. Siirry vaiheeseen  $\blacksquare$ .
- Voit ladata muiden käyttäjien kuvia palvelusta painamalla Toisen käyttäjän albumi. Siirry vaiheeseen  $\mathbf{\circled{0}}$ .

(GOOGLE DRIVE™, Dropbox, EVERNOTE, SkyDrive® ja Box)

Siirry vaiheeseen  $\mathbf{\oplus}$ .

#### **VINKKI**

Jotta voit ladata toisten käyttäjien kuvia, tarvitset kyseisen käyttäjän albumien tai kuvien käyttöoikeudet.

<span id="page-24-0"></span>10 Kirjoita nestekidenäytön painikkeiden avulla sen käyttäjän tilin nimi, jonka kuvia haluat ladata. Paina OK.

#### **VINKKI**

Palvelusta riippuen sinun on ehkä valittava tilin nimi näytetystä toisten käyttäjien luettelosta.

- <span id="page-24-1"></span>**K** Näytä haluttu albumi <sup>1</sup> pyyhkäisemällä ylös tai alas tai painamalla  $\blacktriangle$  tai  $\blacktriangledown$ , ja paina sitä. Joissakin palveluissa kuvia ei tarvitse tallentaa albumeihin. Valitse kuvat, joita ei ole tallennettu albumeihin, valitsemalla Näytä lajittelemattomat valokuvat. Et voi ladata palvelusta muiden käyttäjien kuvia, joita ei ole tallennettu albumiin.
	- <sup>1</sup> Albumi on kuvien kokoelma. Albumista käytetty nimitys saattaa kuitenkin vaihdella käytetyn palvelun mukaan. Kun käytetään EVERNOTE-palvelua, on valittava muistikirja ja sitten muistiinpano.
- <span id="page-24-2"></span>**12** Paina haluamasi kuvan pikkukuvaa. Tarkista kuva nestekidenäytöstä ja paina OK. Toista tämä vaihe, kunnes olet valinnut kaikki kuvat, joita haluat ladata (voit valita enintään 10 kuvaa).
- $\blacksquare$  Kun olet valinnut kaikki halutut kuvat, paina OK.

 $14$  Lataa painamalla OK. Laite aloittaa kuvien lataamisen.

 $\overline{6}$  Paina  $\overline{1}$ .

#### **VINKKI**

- **•** Ladatut tiedostot nimetään uudelleen tallennuspäivämäärän mukaan. Ensimmäinen 1.7. tallennettu kuva saa esimerkiksi nimen 07010001.jpg. Alueasetus määrää tiedoston nimessä käytetyn päivämäärämuodon.
- **•** Kuvat tallennetaan "BROTHER"-kansioon, joka sijaitsee tallennusvälineen juurihakemistossa.

#### **DCP-J4110DW, MFC-J4310DW/J4410DW/J4610DW**

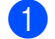

- **1** Avaa tietovälinepaikan kansi.
- b Aseta muistikortti tai USB-muistitikku laitteeseen. Nestekidenäyttö muuttuu automaattisesti.

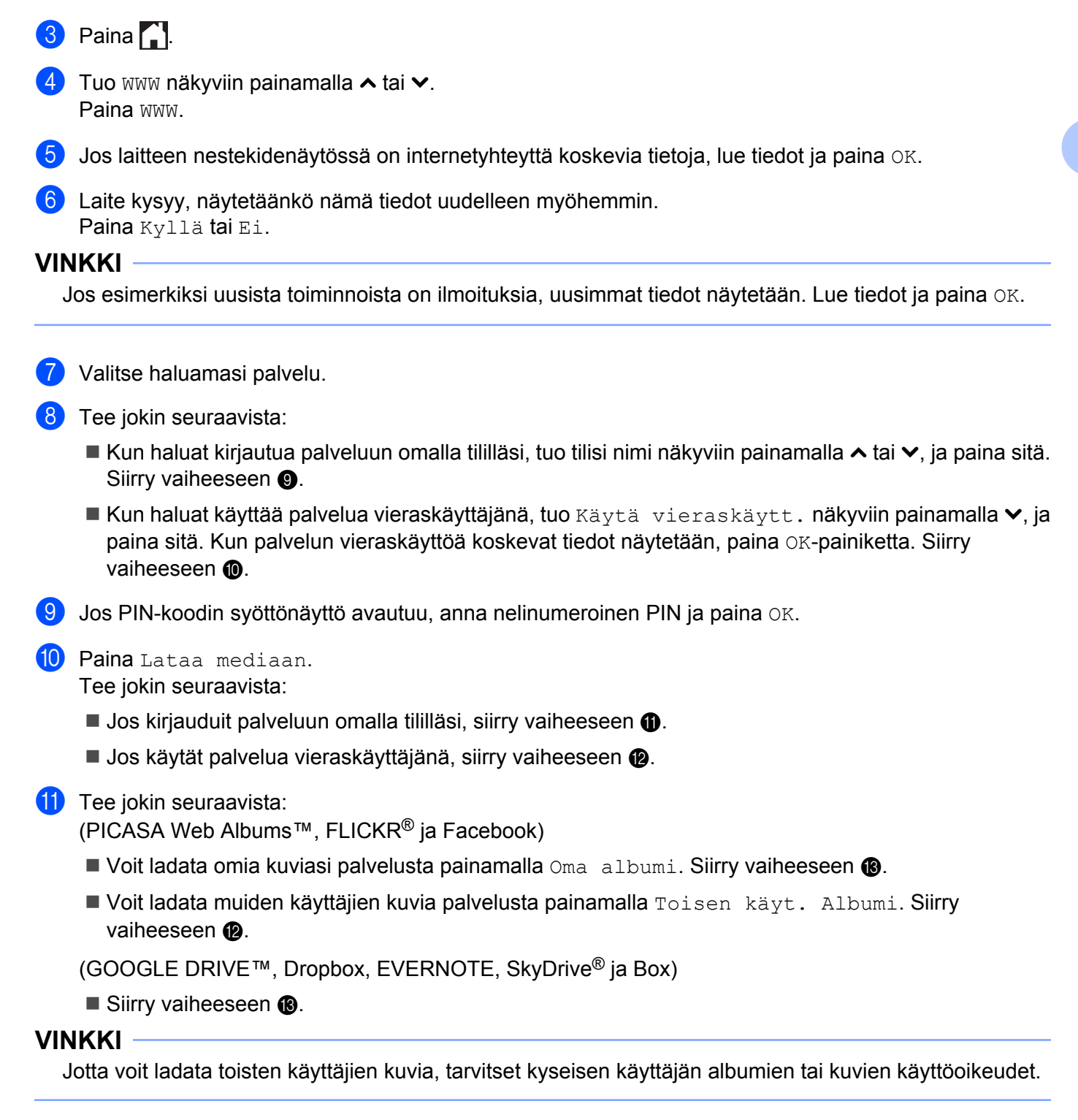

<span id="page-25-3"></span><span id="page-25-2"></span><span id="page-25-1"></span><span id="page-25-0"></span>12 Kirjoita nestekidenäytön painikkeiden avulla sen käyttäjän tilin nimi, jonka kuvia haluat ladata. Paina OK.

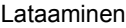

#### **VINKKI**

Palvelusta riippuen sinun on ehkä valittava tilin nimi näytetystä toisten käyttäjien luettelosta.

<span id="page-26-1"></span><span id="page-26-0"></span>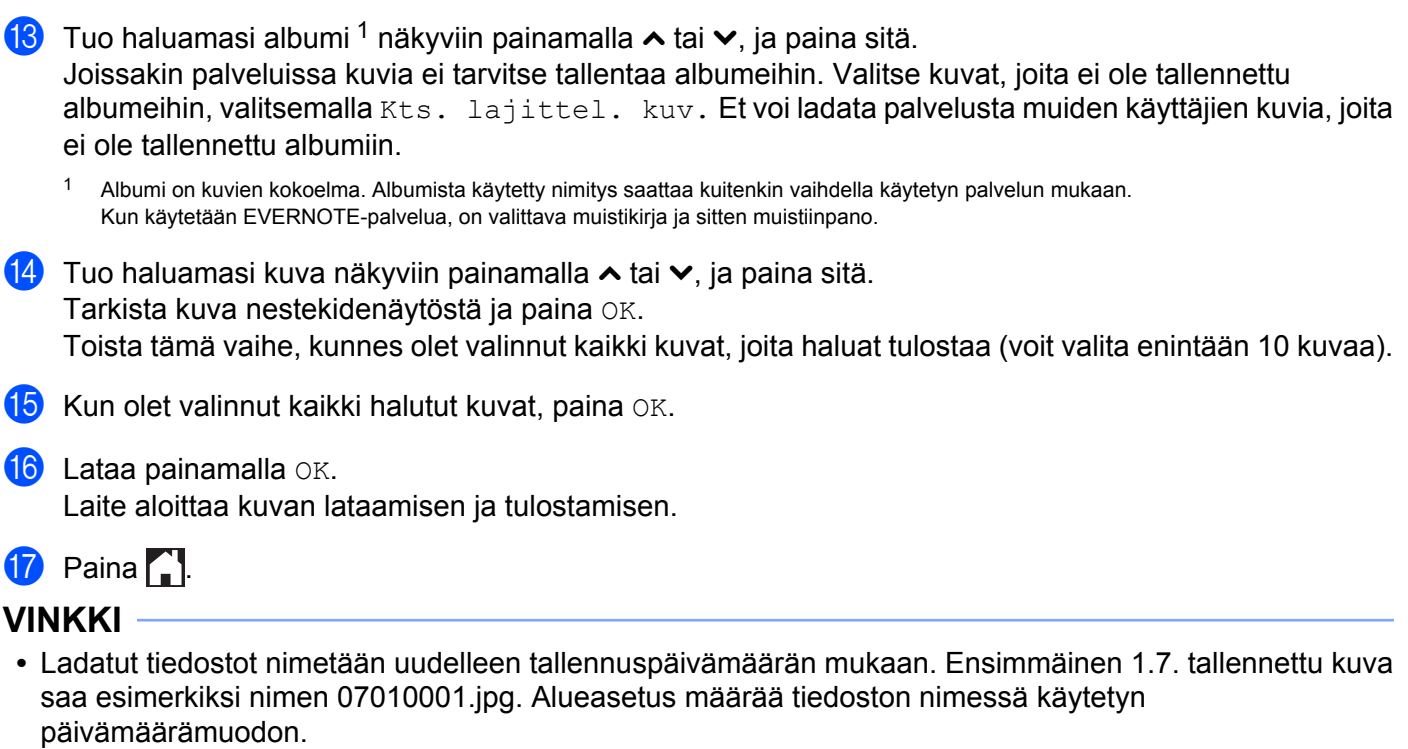

**•** Kuvat tallennetaan "BROTHER"-kansioon, joka sijaitsee tallennusvälineen juurihakemistossa.

<span id="page-27-0"></span>**3**

# **Lataaminen palveluun**

### <span id="page-27-1"></span>**Asiakirjojen skannaaminen ja lataaminen palveluun**

Skannattuja valokuvia ja kuvia voi ladata suoraan palveluun ilman tietokonetta. Lisätietoja palveluista ja tuetuista toiminnoista on kohdassa *[Käytettävissä olevat palvelut](#page-3-2)* sivulla 1.

#### **MFC-J4510DW/J4710DW**

- **4 Aseta asiakirja laitteeseen.**
- 2) Tuo Lisää-näyttö näkyviin pyyhkäisemällä vasemmalle tai oikealle tai painamalla  $\triangleleft$ tai  $\triangleright$ .
- **3** Paina WWW. Jos laitteen nestekidenäytössä on internetyhteyttä koskevia tietoja, lue tiedot ja paina OK.
- d Laite kysyy, näytetäänkö nämä tiedot uudelleen myöhemmin. Paina Kyllä tai Ei.

#### **VINKKI**

Jos esimerkiksi uusista toiminnoista on ilmoituksia, uusimmat tiedot näytetään. Lue tiedot ja paina OK.

- **6** Valitse haluamasi palvelu.
- **6** Tuo tilin nimi näkyviin pyyhkäisemällä ylös tai alas tai painamalla  $\blacktriangle$  tai  $\blacktriangledown$ , ja paina sitä.
- **(7)** Jos PIN-koodin syöttönäyttö avautuu, anna nelinumeroinen PIN ja paina  $\circ$ K.
- Paina Lähetä skannerilta.
- 9 Jos näytössä pyydetään määrittämään palveluun ladattavan kuvan tiedostomuoto, valitse asianmukainen tiedostomuoto.

#### **VINKKI**

Jos skannaat ja lataat palveluun JPEG-tiedostoja, mustavalkoista skannausta ei voi käyttää, ja jokainen sivu ladataan erillisenä tiedostona.

<span id="page-27-3"></span>**10** Skannausasetusten näyttö avautuu. Tee jokin seuraavista:

- Kun haluat muuttaa skannausasetuksia, katso *Skannausasetusten muuttaminen* sivulla 27. Kun olet muuttanut s[k](#page-27-2)annausasetukset, siirry vaiheeseen  $\oplus$ .
- $\blacksquare$  Jos et halua muuttaa asetuksia, paina OK.
- <span id="page-27-2"></span>11 Jos Val. Tunniste -näyttö näytetään, valitse haluttu tunniste.

#### Lataaminen palveluun

#### **12** Paina OK.

Jos asetit asiakirjan automaattiseen dokumenttien syöttölaitteeseen (ADS), laite skannaa asiakirjan ja aloittaa palveluun lataamisen.

Jos käytät valotustasoa, siirry vaiheeseen ®.

<span id="page-28-0"></span>63 Kun Seuraava sivu? näytetään, tee jokin seuraavista:

 $\blacksquare$  Jos muita sivuja ei tarvitse skannata, paina  $E$ i.

Laite aloittaa kuvan lataamisen palveluun.

- **Jos haluat ska[n](#page-28-1)nata lisää sivuja, paina Kyllä-painiketta ja siirry vaiheeseen**  $\circledA$ **.**
- <span id="page-28-1"></span><sup>14</sup> Aseta seuraava sivu valotustasolle.

Paina OK.

Laite aloittaa sivu[n](#page-28-1) skannauksen. (Toista vaiheet ® ja @ kullekin lisäsivulle.)

 $\begin{bmatrix} 1 \\ 0 \end{bmatrix}$  Paina  $\begin{bmatrix} 1 \\ 1 \end{bmatrix}$ .

#### **VINKKI**

- **•** Palveluun ladatut kuvat tallennetaan albumiin nimeltä "From\_BrotherDevice".
- **•** Palvelun WWW-sivustossa on tietoja rajoituksista, kuten palveluun ladattavien kuvien enimmäiskoosta tai -määrästä.

#### **DCP-J4110DW, MFC-J4310DW/J4410DW/J4610DW**

- **1** Aseta asiakirja laitteeseen.
- **2** Tuo www näkyviin painamalla  $\sim$  tai  $\sim$ . Paina www.
- **3** Jos laitteen nestekidenäytössä on internetyhteyttä koskevia tietoja, lue tiedot ja paina OK.
- d Laite kysyy, näytetäänkö nämä tiedot uudelleen myöhemmin. Paina Kyllä tai Ei.

#### **VINKKI**

Jos esimerkiksi uusista toiminnoista on ilmoituksia, uusimmat tiedot näytetään. Lue tiedot ja paina OK.

- **6** Valitse haluamasi palvelu.
- **6** Tuo tilisi nimi näkyviin painamalla  $\sim$  tai  $\vee$ , ja paina sitä.
- Jos PIN-koodin syöttönäyttö avautuu, anna nelinumeroinen PIN ja paina OK.
- 8 Paina Lähetä skannerilta.
- **9** Jos näytössä pyydetään määrittämään palveluun ladattavan kuvan tiedostomuoto, valitse asianmukainen tiedostomuoto.

#### **VINKKI**

Jos skannaat ja lataat palveluun JPEG-tiedostoja, mustavalkoista skannausta ei voi käyttää, ja jokainen sivu ladataan erillisenä tiedostona.

<span id="page-29-4"></span>**10** Skannausasetusten näyttö avautuu. Tee jokin seuraavista:

- Kun haluat muuttaa skannausasetuksia, katso *Skannausasetusten muuttaminen* sivulla 27. Kun olet muuttanut s[k](#page-29-1)annausasetukset, siirry vaiheeseen  $\oplus$ .
- $\blacksquare$  Jos et halua muuttaa asetuksia, paina OK.

<span id="page-29-1"></span>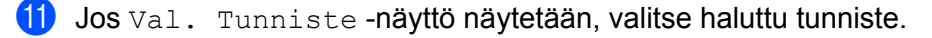

#### 12 Paina OK.

Jos asetit asiakirjan automaattiseen dokumenttien syöttölaitteeseen (ADS), laite skannaa asiakirjan ja aloittaa palveluun lataamisen.

Jos käytät valotustasoa, siirry vaiheeseen ®.

- <span id="page-29-2"></span>13 Kun Seuraava sivu? näytetään, tee jokin seuraavista:
	- $\blacksquare$  Jos muita sivuja ei tarvitse skannata, paina  $E$ i.

Laite aloittaa kuvan lataamisen palveluun.

- **Jos haluat ska[n](#page-29-3)nata lisää sivuja, paina Kyllä-painiketta ja siirry vaiheeseen**  $\mathbf{\Omega}$ **.**
- <span id="page-29-3"></span><sup>14</sup> Aseta seuraava sivu valotustasolle.

Paina OK.

Laite aloittaa sivu[n](#page-29-3) skannauksen. (Toista vaiheet  $\otimes$  $\otimes$  $\otimes$  ja  $\otimes$  kullekin lisäsivulle.)

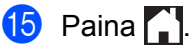

#### **VINKKI**

- **•** Palveluun ladatut kuvat tallennetaan albumiin nimeltä "From\_BrotherDevice".
- **•** Palvelun WWW-sivustossa on tietoja rajoituksista, kuten palveluun ladattavien kuvien enimmäiskoosta tai -määrästä.

#### <span id="page-29-0"></span>**Skannausasetusten muuttaminen**

Skannausasetusten näyttö avautuu ennen palveluun ladattavien asiakir[j](#page-27-3)ojen skannausta (katso vaihe  $\textcircled{0}$ , [sivu 25,](#page-27-3) tai vaihe  $\textcircled{\textsf{n}}$ , [sivu 27\)](#page-29-4):

#### **MFC-J4510DW/J4710DW**

#### **Skannaustyyppi**

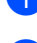

Paina skannausasetusten näytössä Skannaustyyppi.

Valitse Väri tai M/V.

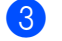

 $\overline{3}$  Jos et halua muuttaa muita asetuksia, paina OK.

#### **VINKKI**

Jos skannaat ja lataat palveluun JPEG-tiedostoja, mustavalkoista skannausta ei voi käyttää, ja jokainen sivu ladataan erillisenä tiedostona.

#### **Tarkkuus**

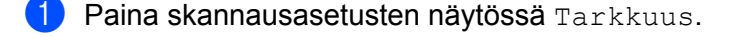

- $\overline{2}$  Valitse 100 dpi, 200 dpi, 300 dpi tai 600 dpi.
- Jos et halua muuttaa muita asetuksia, paina  $OK$ .

#### **Skannauskoko**

- Paina skannausasetusten näytössä Skannauskoko.
- Valitse Letter tai A4.
- $\overline{3}$  Jos et halua muuttaa muita asetuksia, paina OK.

#### **VINKKI**

Et voi mahdollisesti valita Letter riippuen maasta.

#### **2-puolinen skannaus (MFC-J4710DW)**

- <sup>1</sup> Paina skannausasetusten näytössä 2-puol. skannaus.
- <sup>2</sup> Valitse Pitkä reuna, Lyhyt reuna tai Ei.
- $\overline{3}$  Jos et halua muuttaa muita asetuksia, paina OK.

#### **VINKKI**

2-puolinen skannaus on käytettävissä vain, kun skannaat ADS:stä. 2-puolisen skannauksen oletusasetus on "Ei".

#### **DCP-J4110DW, MFC-J4310DW/J4410DW/J4610DW**

#### **Skannaustyyppi**

- <sup>1</sup> Paina skannausasetusten näytössä Skannaustyyppi.
- 2 Valitse Väri tai M/V.
- Jos et halua muuttaa muita asetuksia, paina  $OK$ .

#### **VINKKI**

Jos skannaat ja lataat palveluun JPEG-tiedostoja, mustavalkoista skannausta ei voi käyttää, ja jokainen sivu ladataan erillisenä tiedostona.

#### **Tarkkuus**

- <sup>1</sup> Paina skannausasetusten näytössä Tarkkuus.
- $\overline{2}$  Valitse 100 dpi, 200 dpi, 300 dpi tai 600 dpi.
- **3** Jos et halua muuttaa muita asetuksia, paina  $OK$ .

#### **Skannauskoko**

- <sup>1</sup> Paina skannausasetusten näytössä Skannauskoko.
- **2** Valitse Letter tai A4.
- $\bullet$  Jos et halua muuttaa muita asetuksia, paina OK.

#### **VINKKI**

Et voi mahdollisesti valita Letter riippuen maasta.

### <span id="page-32-0"></span>**Muistikorttiin tai USB-muistitikkuun tallennettujen kuvien lataaminen palveluun**

Laitteeseen liitettyyn tietovälineeseen tallennettuja kuvia voi ladata suoraan palveluun. Lisätietoja palveluista ja tuetuista toiminnoista on kohdassa *[Käytettävissä olevat palvelut](#page-3-2)* sivulla 1.

#### **MFC-J4510DW/J4710DW**

- **4 Avaa tietovälinepaikan kansi.**
- **2** Aseta muistikortti tai USB-muistitikku laitteeseen. Nestekidenäyttö muuttuu automaattisesti.
- **3** Paina www. Jos laitteen nestekidenäytössä on internetyhteyttä koskevia tietoja, lue tiedot ja paina OK.
- d Laite kysyy, näytetäänkö nämä tiedot uudelleen myöhemmin. Paina Kyllä tai Ei.

#### **VINKKI**

Jos esimerkiksi uusista toiminnoista on ilmoituksia, uusimmat tiedot näytetään. Lue tiedot ja paina  $\alpha$ K.

- **6** Valitse haluamasi palvelu.
- 6 Tuo tilin nimi näkyviin pyyhkäisemällä ylös tai alas tai painamalla  $\blacktriangle$  tai  $\blacktriangledown$ , ja paina sitä.
- $\overline{z}$  Jos PIN-koodin syöttönäyttö avautuu, anna nelinumeroinen PIN ja paina  $\overline{O}x$ .
- 8 Paina Lähetä mediasta.
- **9** Paina haluamasi kuvan pikkukuvaa. Tarkista kuva nestekidenäytöstä ja paina OK. Toista tätä vaihetta, kunnes olet valinnut kaikki palveluun ladattavat kuvat.
- $\bigcirc$  Kun olet valinnut kaikki halutut kuvat, paina OK.
- $f$  Paina  $OK$ . Laite aloittaa kuvien lataamisen palveluun.

#### 12 Paina ...

#### **VINKKI**

- **•** Palveluun ladatut kuvat tallennetaan albumiin nimeltä "From\_BrotherDevice".
- **•** Palvelun WWW-sivustossa on tietoja rajoituksista, kuten palveluun ladattavien kuvien enimmäiskoosta tai -määrästä.

Lataaminen palveluun

#### **DCP-J4110DW, MFC-J4310DW/J4410DW/J4610DW**

- **4 Avaa tietovälinepaikan kansi.**
- <sup>2</sup> Aseta muistikortti tai USB-muistitikku laitteeseen. Nestekidenäyttö muuttuu automaattisesti.
- $\bullet$  Paina  $\bullet$  .
- **4** Tuo www näkyviin painamalla  $\sim$  tai  $\sim$ . Paina www.
- **5)** Jos laitteen nestekidenäytössä on internetyhteyttä koskevia tietoja, lue tiedot ja paina OK.
- f Laite kysyy, näytetäänkö nämä tiedot uudelleen myöhemmin. Paina Kyllä tai Ei.

#### **VINKKI**

Jos esimerkiksi uusista toiminnoista on ilmoituksia, uusimmat tiedot näytetään. Lue tiedot ja paina OK.

- **7** Valitse haluamasi palvelu.
- **8** Tuo tilisi nimi näkyviin painamalla  $\sim$  tai  $\vee$ , ja paina sitä.
- $\Theta$  Jos PIN-koodin syöttönäyttö avautuu, anna nelinumeroinen PIN ja paina OK.
- <sup>10</sup> Paina Lähetä mediasta.
- **K** Tuo haluamasi kuva näkyviin painamalla  $\sim$  tai  $\vee$ , ja paina sitä. Tarkista kuva nestekidenäytöstä ja paina OK. Toista tätä vaihetta, kunnes olet valinnut kaikki palveluun ladattavat kuvat.
- 12 Kun olet valinnut kaikki halutut kuvat, paina OK.
- **13** Paina OK. Laite aloittaa kuvien lataamisen palveluun.
- $\begin{bmatrix} 4 \\ 2 \end{bmatrix}$  Paina  $\begin{bmatrix} 1 \\ 2 \end{bmatrix}$ .

#### **VINKKI**

- **•** Palveluun ladatut kuvat tallennetaan albumiin nimeltä "From\_BrotherDevice".
- **•** Palvelun WWW-sivustossa on tietoja rajoituksista, kuten palveluun ladattavien kuvien enimmäiskoosta tai -määrästä.

# **Pikakuvakeasetukset (MFC-J4510DW/J4710DW)**

# <span id="page-34-1"></span>**Web Connect -pikakuvakkeiden lisäys**

Seuraavien palvelujen asetukset voidaan lisätä Web Connect -pikakuvakkeisiin:

- PICASA Web Albums™
- GOOGLE DRIVE™
- $\blacksquare$  FLICKR<sup>®</sup>

<span id="page-34-0"></span>**4**

- Facebook
- **EVERNOTE**
- **Dropbox**
- $\blacksquare$  SkyDrive®
- Box
- **a Jos näytetty ruutu on joko Alkuun tai Lisää, tuo pikakuvakenäyttö näkyviin pyyhkäisemällä vasemmalle** tai oikealle tai painamalla  $\triangleleft$  tai  $\triangleright$ .
- 2 Paina + kohdassa, jossa et ole lisännyt pikakuvaketta.
- **3** Paina www.
- $\overline{a}$  Jos esiin tulee internetyhteyttä koskevia tietoja, lue tiedot ja vahvista ne painamalla  $\circ$ K.
- 6) Tuo käytettävissä olevat palvelut näkyviin pyyhkäisemällä vasemmalle tai oikealle tai painamalla  $\triangleleft$  tai  $\triangleright$ , ja paina sitten haluttua palvelua.
- 6 Paina tiliäsi. Jos tiliin tarvitaan PIN, anna tilin PIN kosketusnäytön näppäimistön avulla. Paina OK.
- **7** Valitse käytettävä toiminto.

#### **VINKKI**

Asetettavat toiminnot vaihtelevat valitun palvelun mukaan.

- **8)** Lue ja vahvista näytetty toimintojen luettelo, jonka olet valinnut, ja paina sitten OK.
- $\left( 9\right)$  Tallenna pikakuvake painamalla OK.

#### **VINKKI**

Pikakuvakkeen nimi määritetään automaattisesti. Kun haluat muuttaa pikakuvakkeen nimiä, katso *[Pikakuvakkeiden nimien muokkaus](#page-35-1)* sivulla 33.

#### <span id="page-35-0"></span>**Pikakuvakkeiden muuttaminen**

Web Connect -pikakuvakkeita ei voi muuttaa. Sen sijaan voit poistaa pikakuvakkeen (katso *[Pikakuvakkeiden](#page-35-2) poisto* [sivulla 33](#page-35-2)) ja luoda uuden pikakuvakkeen (katso *[Web Connect -pikakuvakkeiden lisäys](#page-34-1)* sivulla 32).

#### <span id="page-35-1"></span>**Pikakuvakkeiden nimien muokkaus**

a Paina ja pidä painettuna pikakuvaketta, kunnes valintaikkuna avautuu. **VINKKI**

Voit painaa myös ita ja sitten Kaikki aset., ja paina sen jälkeen Pikakuvakeasetukset.

- - Paina Muokkaa pikakuvakkeen nimeä.
- $\overline{3}$  Kun haluat muokata nimeä, poista nykyinen nimi pitämällä  $\overline{3}$  painettuna, ja anna sitten uusi nimi kosketusnäytön näppäimistön avulla. Paina OK.

#### <span id="page-35-2"></span>**Pikakuvakkeiden poisto**

<span id="page-35-4"></span>**1** Paina ja pidä painettuna pikakuvaketta, kunnes valintaikkuna avautuu. **VINKKI** Voit painaa myös in ja sitten Kaikki aset., ja paina sen jälkeen Pikakuvakeasetukset.

**2** Poist[a](#page-35-4) pikakuvake, jonka valitsit vaiheessa  $\bullet$  painamalla Poista. Vahvista muutos painamalla Kyllä.

#### <span id="page-35-3"></span>**Pikakuvakkeiden palauttaminen**

Pikakuvakeasetukset näytetään pikakuvakenäytössä. Kun haluat palauttaa pikakuvakkeen, paina pikakuvakkeen nimeä.

**Vianetsintä**

## <span id="page-36-1"></span>**Virheviestit**

<span id="page-36-0"></span>**A**

Laitteessa voi esiintyä virheitä, kuten missä tahansa kehittyneessä toimistotuotteessa. Laite ilmoittaa virheestä näyttämällä virheviestin. Yleisimmät virheviestit näytetään alla.

Voit korjata useimmat virheet itse. Jos tarvitset apua, Brother Solutions Center -sivusto sisältää uusimmat vastaukset usein kysyttyihin kysymyksiin sekä käyttövinkkejä vianetsintään.

Sivuston osoite on [http://solutions.brother.com/.](http://solutions.brother.com/)

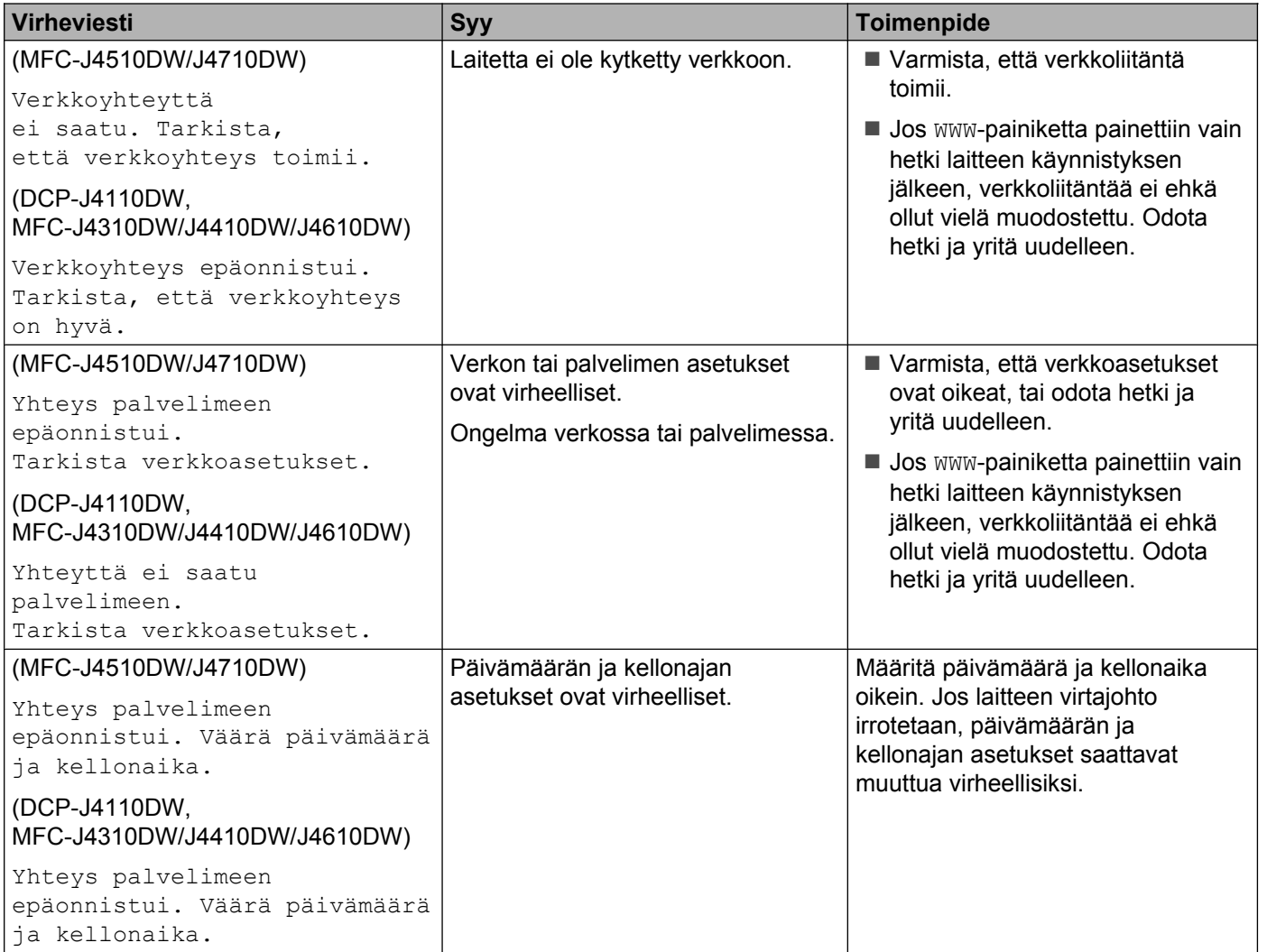

#### Vianetsintä

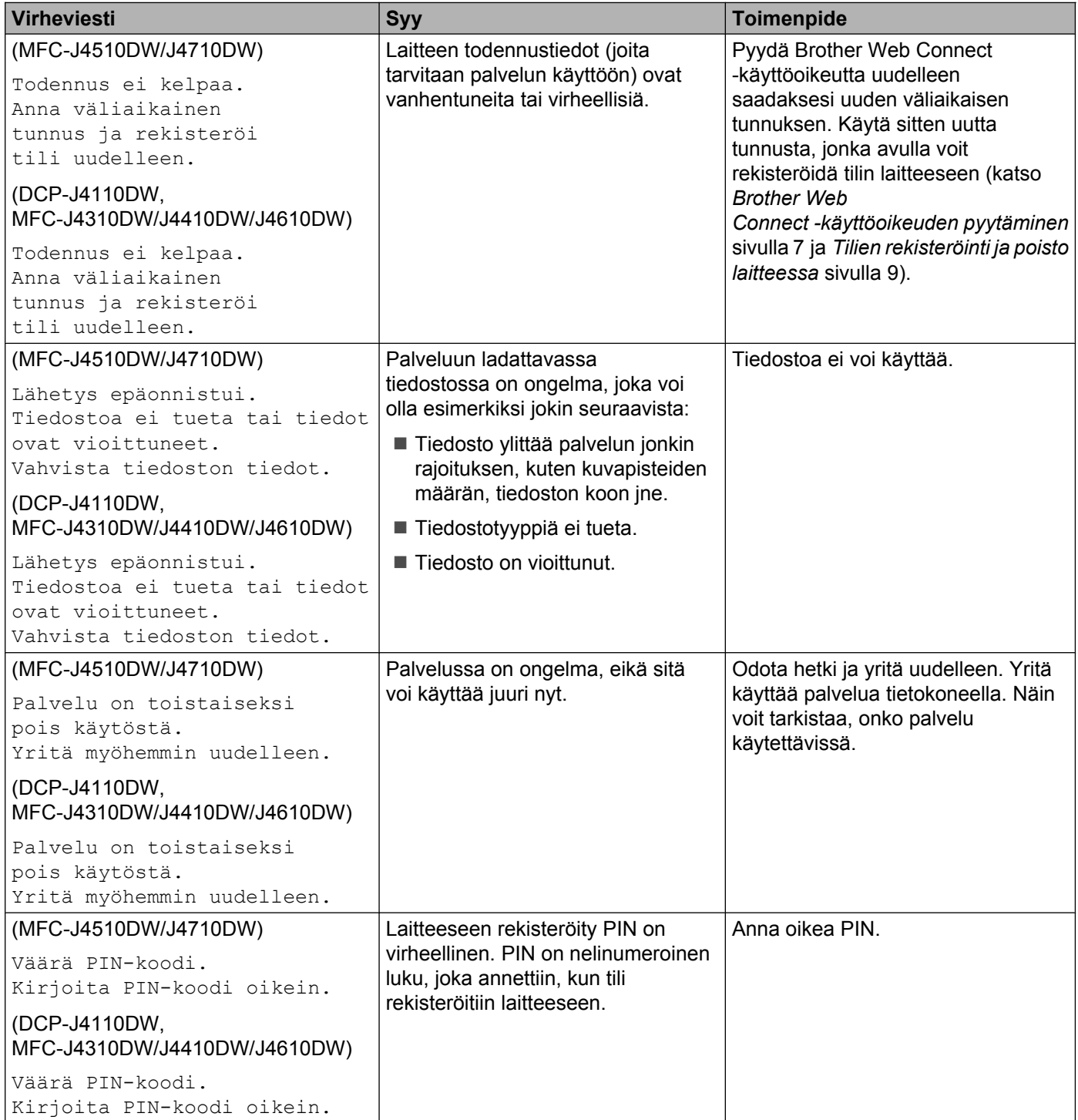

#### Vianetsintä

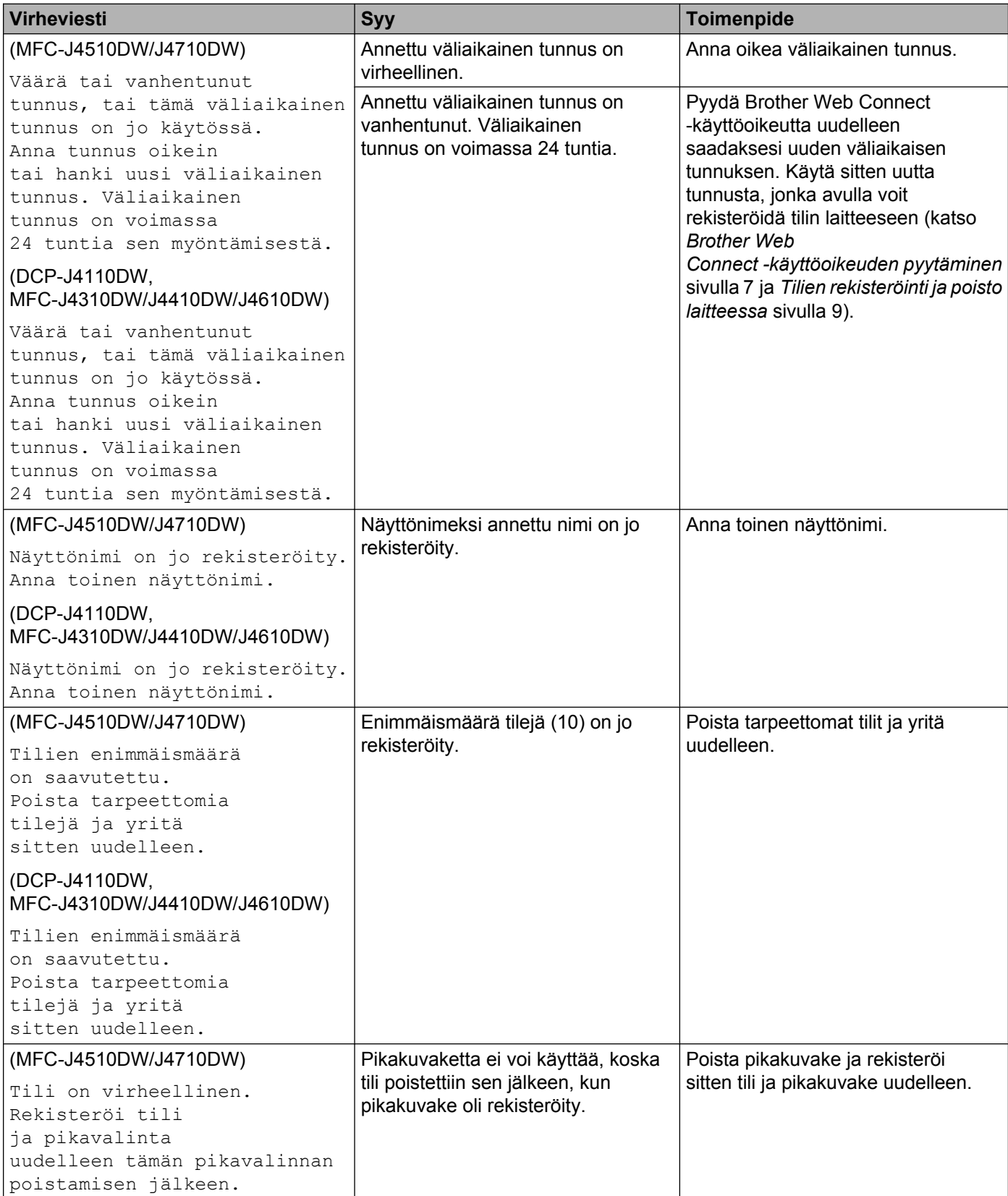

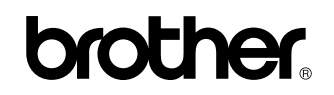

**Vieraile internet-sivustollamme <http://www.brother.com/>**

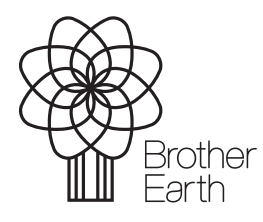

[www.brotherearth.com](http://www.brotherearth.com)